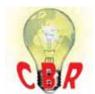

## Solution K43056254 Wednesday, April 4, 2018 8:39:43 PM CEST

## Solution

| Title (customer effect) | Mack Chassis - Aftertreatment Control Module ( ACM ) Offline / Not Visible / Missing From Control Unit Information in Premium Tech Tool ( PTT )                                                                                                |
|-------------------------|----------------------------------------------------------------------------------------------------|
| Cause                   | When connecting to a chassis for diagnosis or programming, the ACM may not be visible. This is not an immediate indication of a failed module. Most ACMs replaced for this issue are found to be in working condition during failure analysis. |
| Solution                | A. When replacing an ACM, always use Replace Hardware, operation 1700-22-03-12.                                                                                                    |

- A. When replacing an ACM, always use Replace Hardware, operation 1700-22-03-12.
- B. Review the DTC Readout for communications codes that may indicate a data link problem.
- C. Ensure that there are no voltage or resistance issues with power and ground to the module.
  - Ensure that there are at least 12 volts present on ACM pin 3 with Key On.
- D. Unplug the ACM. Allow the chassis to sit with key on, engine off for 5 minutes. Reconnect the ACM without turning the key off.
- E. Make sure that the ACM is compatible with the truck.
  - OBD13 to OBD15 (Model Years 2014 to 2016) have two compatible modules:
    - 21870087
    - 22449432
  - OBD16 and newer is only compatible with one module:
    - 22449432
- F. Make sure to disconnect any third party devices (GPS, QUALCOMM etc.) that are connected anywhere to the data link, possibly on the diagnostic connector (back side).
- G. Make sure Tech Tool is at version 2.5.87 or newer. Tech Tool databases are up to date (when in doubt use the Update Product Information function).
- H. Remove the fuses for the TGW and ABS modules. This should only be required if there are issues with programming a module for the first time. Follow the procedure in Step H to ensure PTT has to re-identify the vehicle.
- I. If the original ACM is not visible in Tech Tool, make sure to do the following steps to clean the history of the truck inside tech tool:
  - 1. Disconnect from the truck and then remove the truck from the latest selections list.
  - 2. Exit out of PTT.
  - 3. Using the Tech Tool Log Manager, stop the BAF services, clean up all log files and then start the BAF services.
  - 4. Restart PTT and connect to the truck.

- J. If the ACM is still not visible, start an eService case for further assistance. **The case** must include:
  - A complete DTC Readout from the time of the truck's arrival.
  - A thorough description of all tests performed with results and numeric values noted ("Good" is not a value).
  - Screenshots of any errors encoutered while attempting to program.

## Internal comments (BO)

Before shipping the pre-programmed ACM, the following steps can be performed to allow the programming of the ACM.

- 1. Disconnect 62 PIN connector at the ACM
- 2. Eliminate J1939 communication by using either of the procedures attached here.
- 3. Connect 62PIN connector at the ACM.
- 4. Program ACM using TT2.
- 5. If "ONLY " the ACM is still not visible, the new ACM will need to be sent to Technical Support Services after they have been contacted and a case opened.

| Dealer distribution                                                        |
|----------------------------------------------------------------------------|
| ent(s) affected                                                            |
| CV electronic control unit, 2 1 0 ACM, Diagnostic tool                     |
|                                                                            |
| 258 emissions after-treatment , 2841 Electronic Control Unit               |
|                                                                            |
| calibration/programming/pairing/missing operation, diagnostics/methodology |
|                                                                            |
| when stationary                                                            |
|                                                                            |
| ut01793                                                                    |
| RU4469V                                                                    |
| 29-11-2016 15:11                                                           |
| 12-03-2018 20:03                                                           |
| 15-02-2017 00:02                                                           |
|                                                                            |
|                                                                            |

| NA_Author_Group           | GTT                                                           |  |
|---------------------------|---------------------------------------------------------------|--|
| NA_MACK_Vehicle_Range     |                                                               |  |
| NA_MACK_Vehicle_Ran<br>ge | Cabover, LR, LEU, MRU, Conventional, CHU, CXU, GU, TD         |  |
| Engine family             |                                                               |  |
| Engine family             | Mack, MP7, MP8, MP10                                          |  |
| Emission Standard         |                                                               |  |
| Emission Standard         | 2018, OBD2017, US17 GHG, US16, US15, US10, US13 OBD, US14 GHG |  |